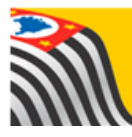

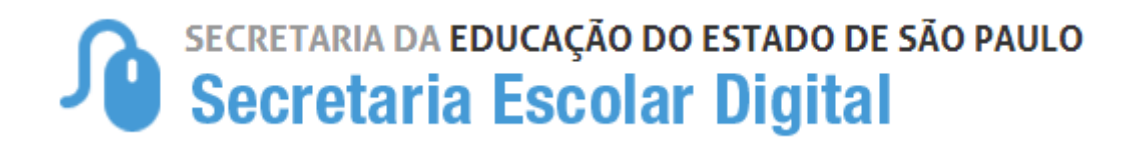

# Tutorial Matrícula

# **Baixa por Cessão**

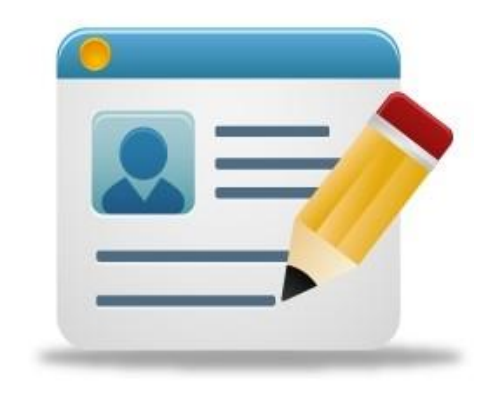

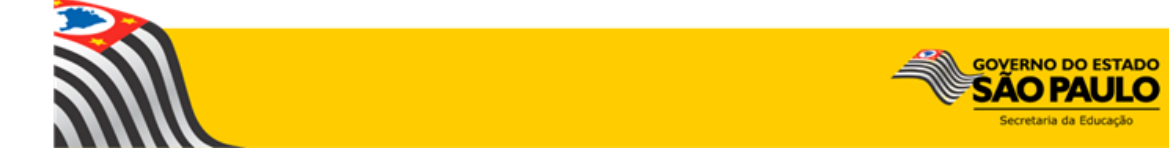

## Sumário

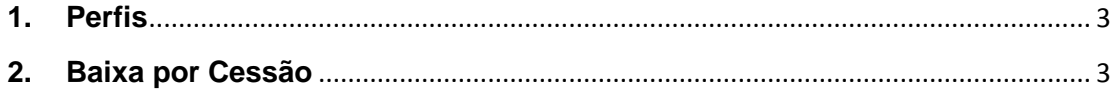

### <span id="page-2-0"></span>**1. Perfis**

A baixa de transferência manual e o estorno transferência está disponível para os seguintes perfis:

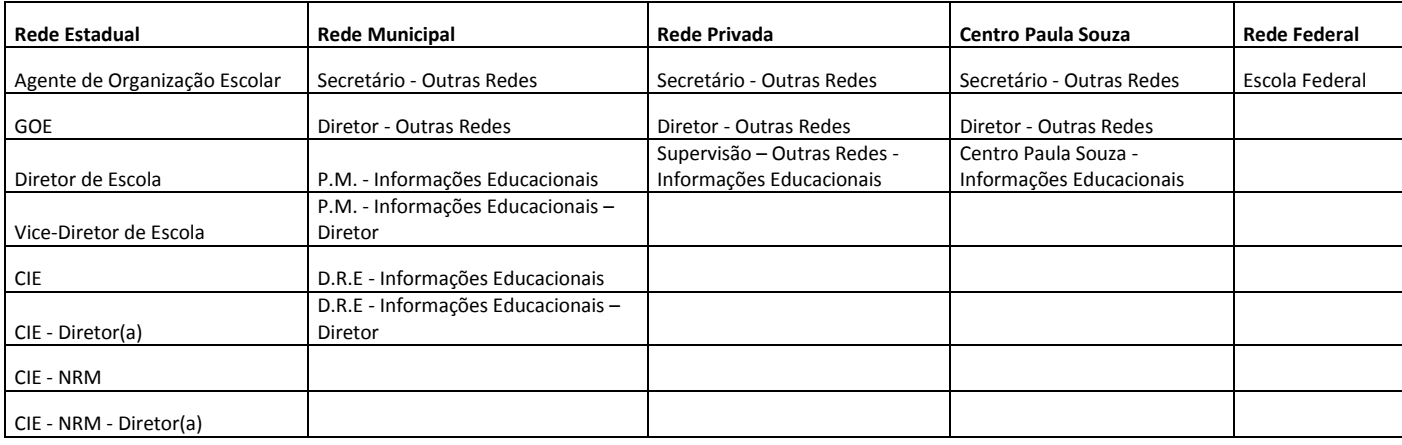

### <span id="page-2-1"></span>**2. Baixa por Cessão**

**Passo 1** - Acesse a plataforma SED por meio do link: [https://sed.educacao.sp.gov.br](https://sed.educacao.sp.gov.br/) com seu login e senha.

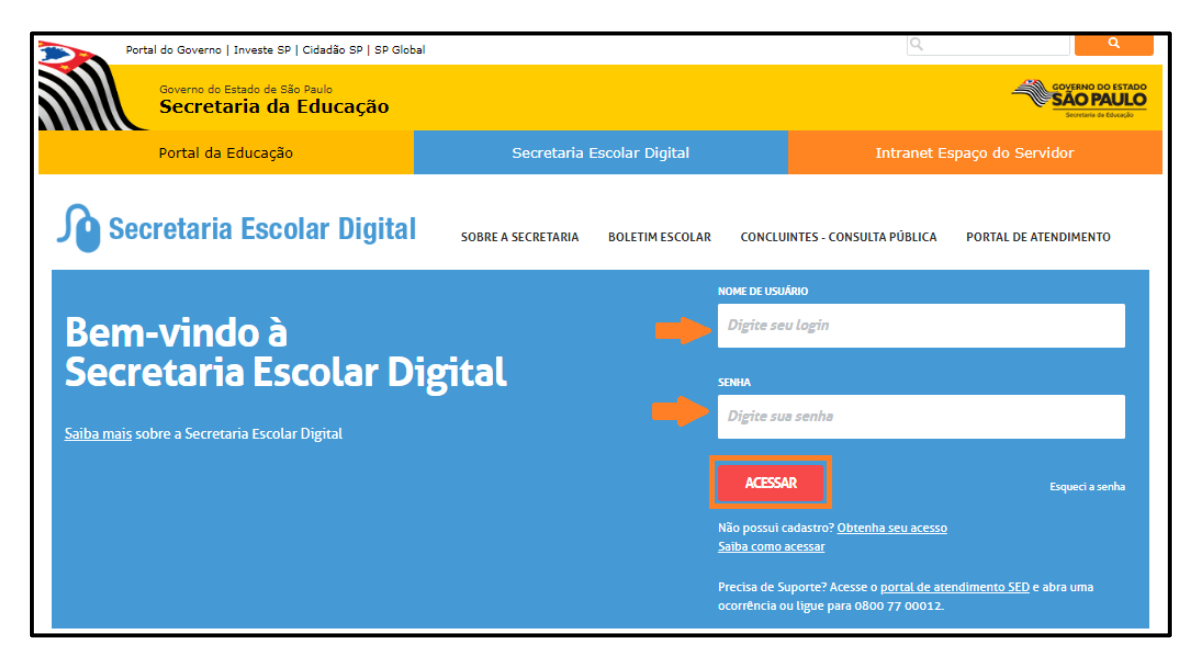

**Passo 2** – Clique no menu **Cadastro de Alunos** > **Matrícula** > **Matricular Aluno (a) (vide imagem A)** ou digite "matricular aluno" na barra de acesso rápido localizada no canto superior esquerdo da tela para achar o menu rapidamente **(vide imagem B).**

#### **Imagem A**

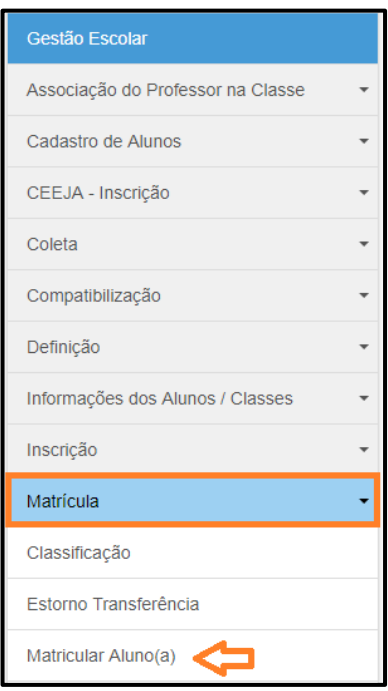

#### **Imagem B**

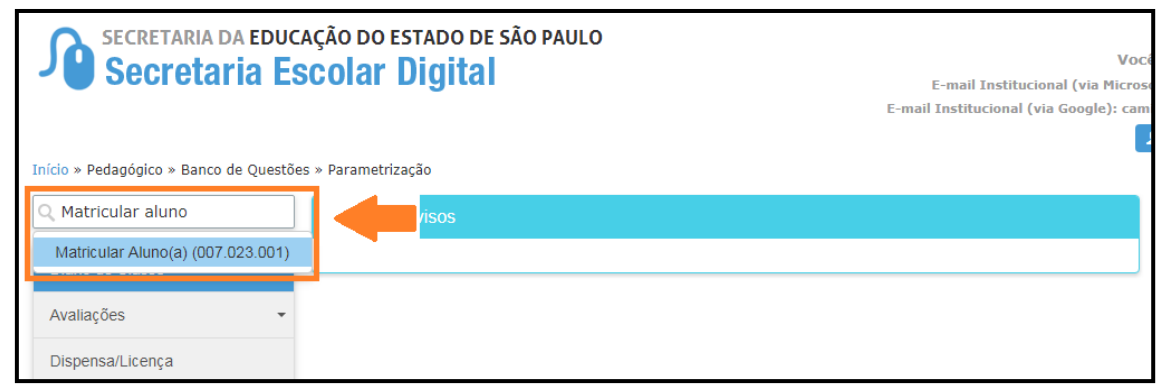

**Passo 3** – Escolha o tipo de pesquisa e localize o aluno que deseja dar baixa.

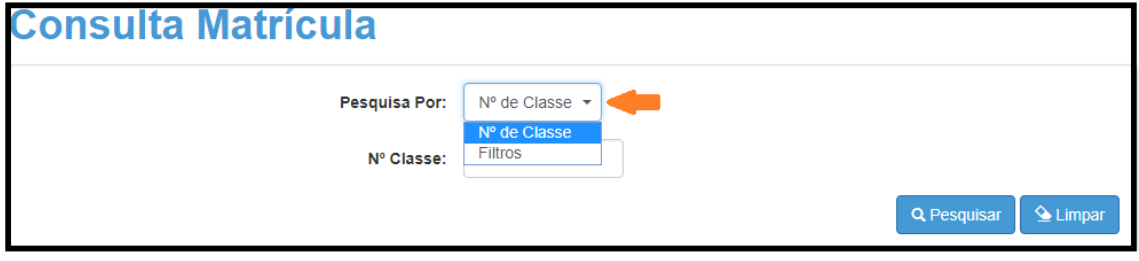

A pesquisa pode ser realizada por nº de Classe:

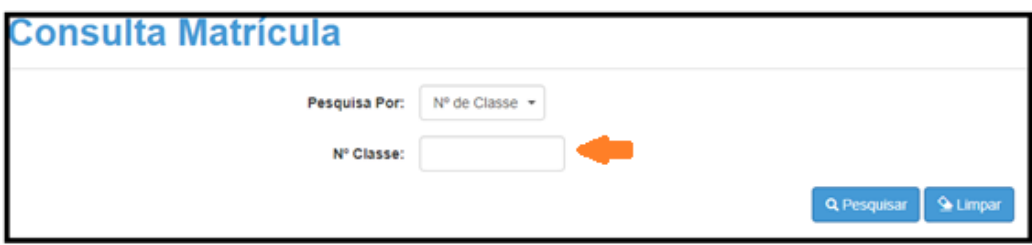

Ou pelos filtros abaixo:

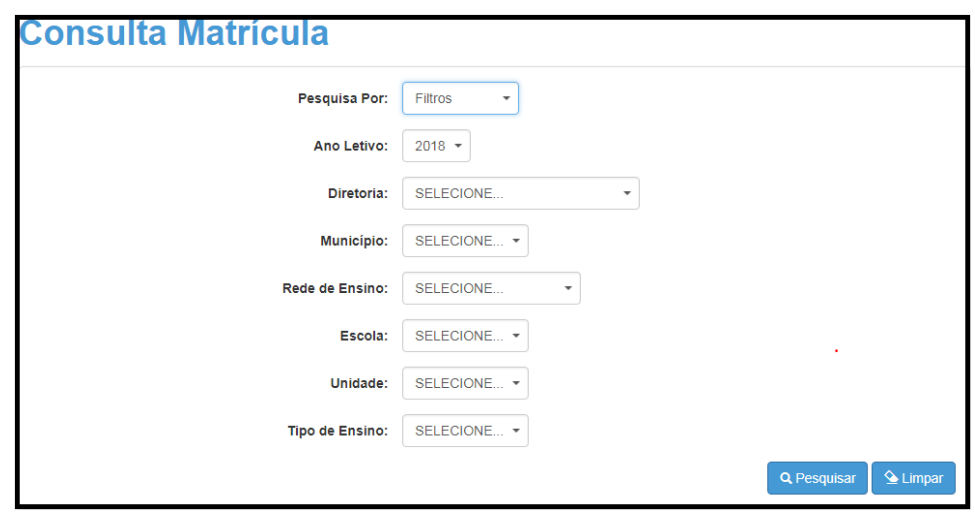

**Passo 4** – No caso da pesquisa por meio dos filtros, no campo Tipo de Ensino o combo será carregado com os tipos de ensino existentes na opção Coleta.

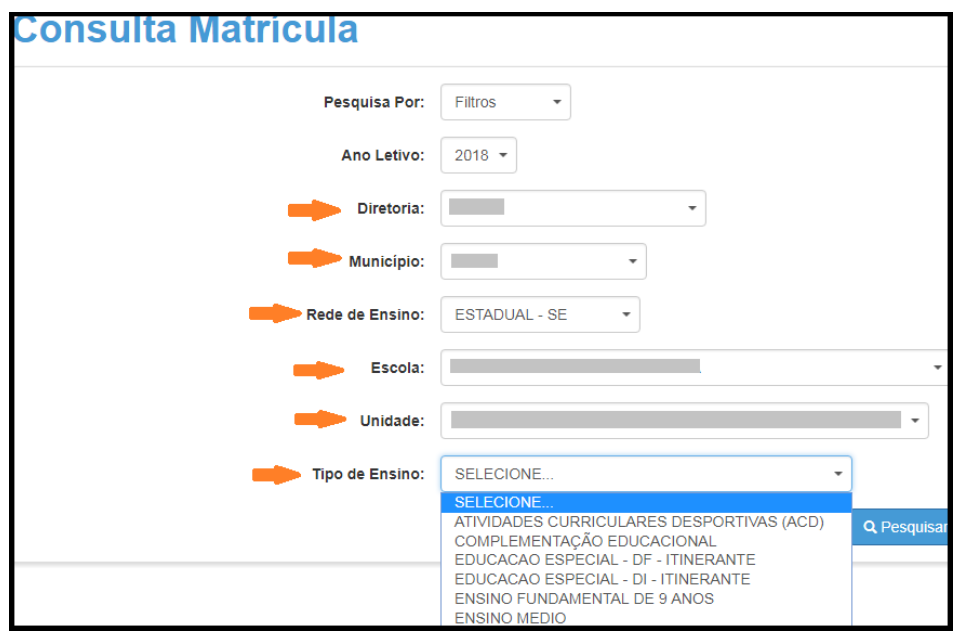

**Passo 5** – Clique na **lupa** para pesquisar os dados da classe.

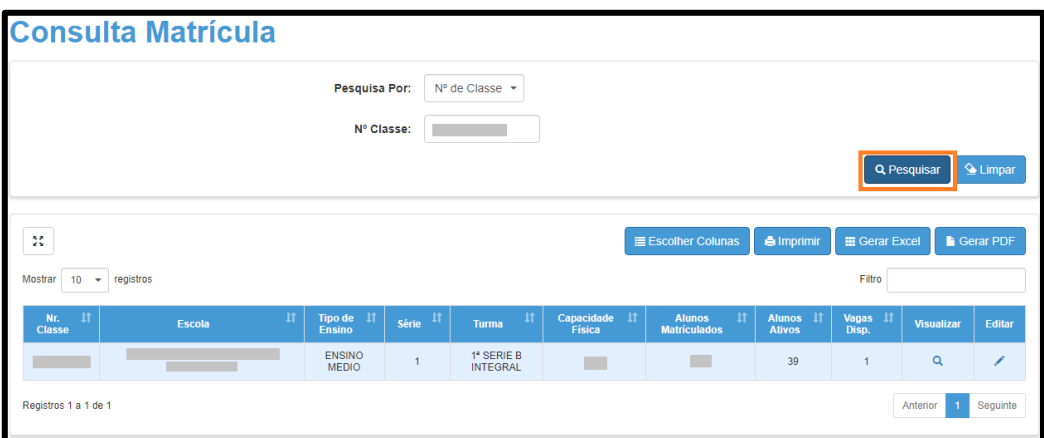

**Passo 6** – Clique no **lápis**.

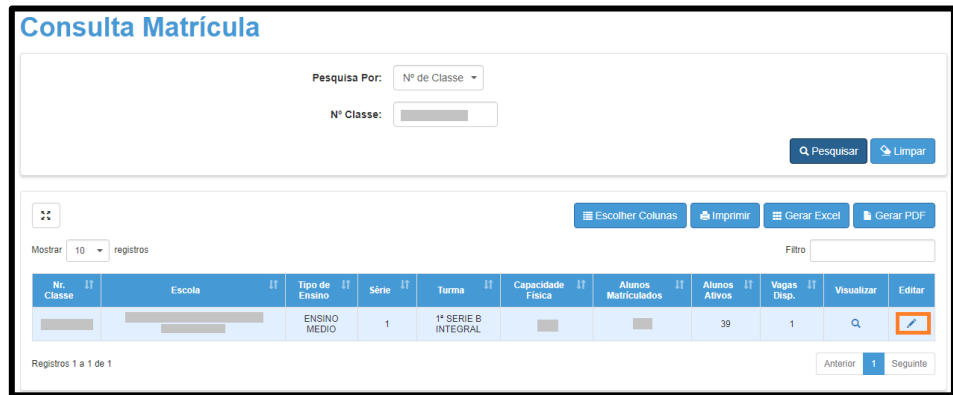

Passo 7 – Clique no ícone (\*) da coluna movimentação.

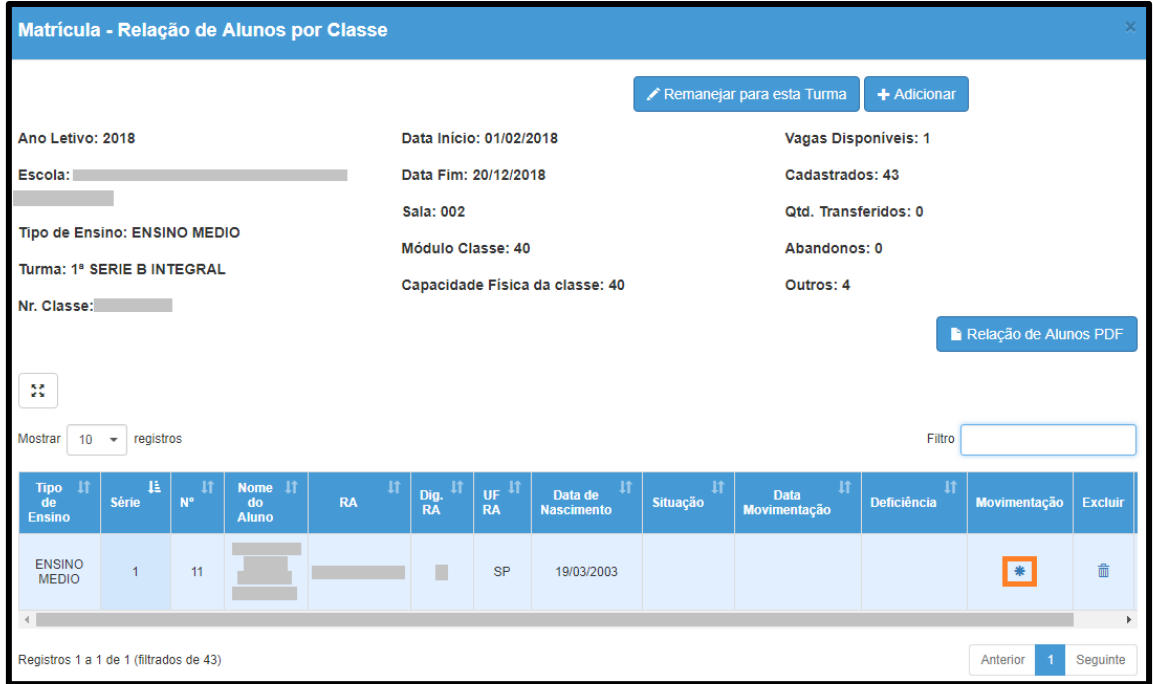

**Passo 8 -** Selecione o tipo "cessão", digite a data e clique em **Salvar**.

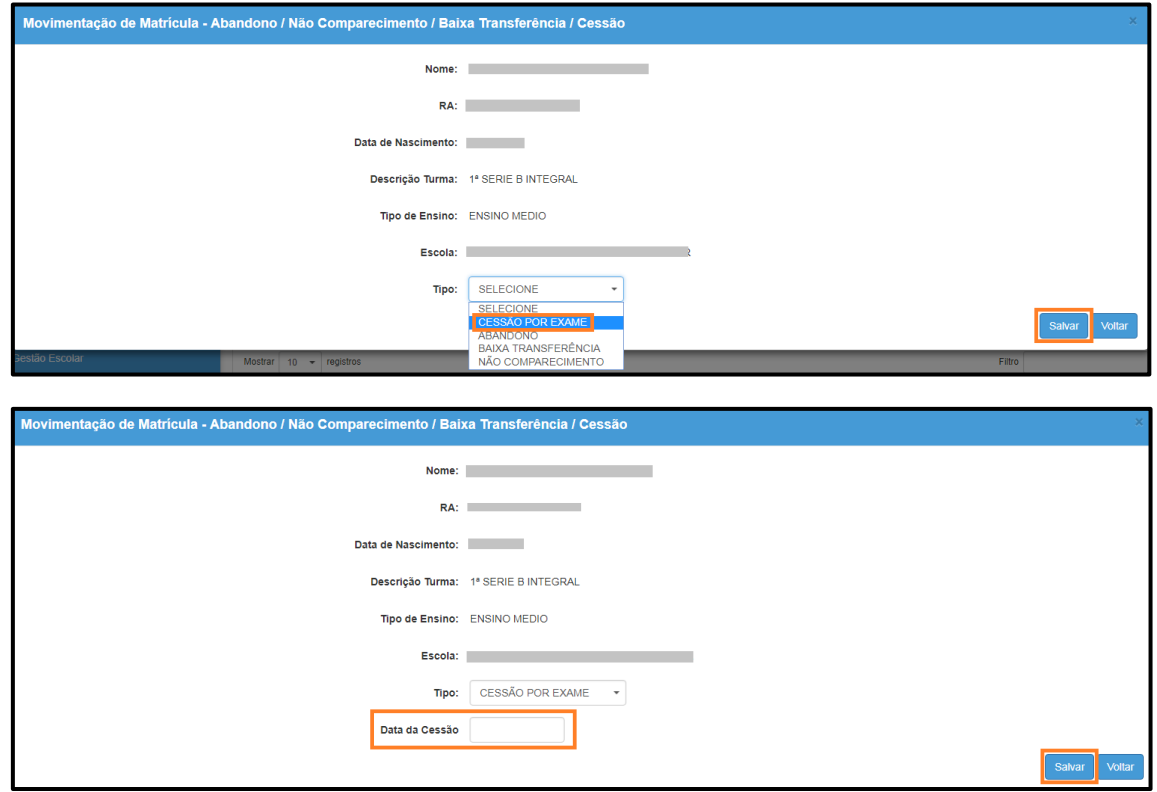

Lembrando que existem 4 tipos de cessão que poderão ser visualizadas dependendo do tipo de ensino da matrícula do aluno selecionado:

- Cessão por objetivos atingidos
- Cessão por não frequência
- Cessão por desistência
- Cessão por exame

Pronto! Aparecerá uma mensagem de confirmação.

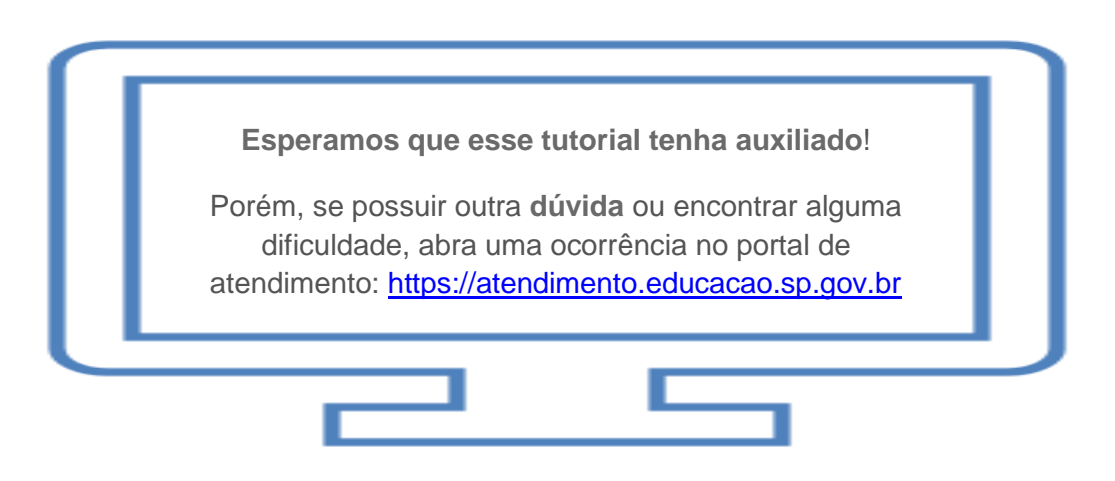